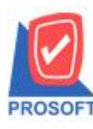

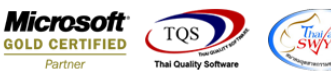

## **ระบบ Sale Order**

 $\triangleright$  ฟอร์มขายเชื่อสามารถ Design เพิ่มแสดง Column หน่วยนับขนานและจำนวนหน่วยนับขนานได้

1.เข้าที่ระบบ Sale Order > SO Data Entry> ขายเชื่อ

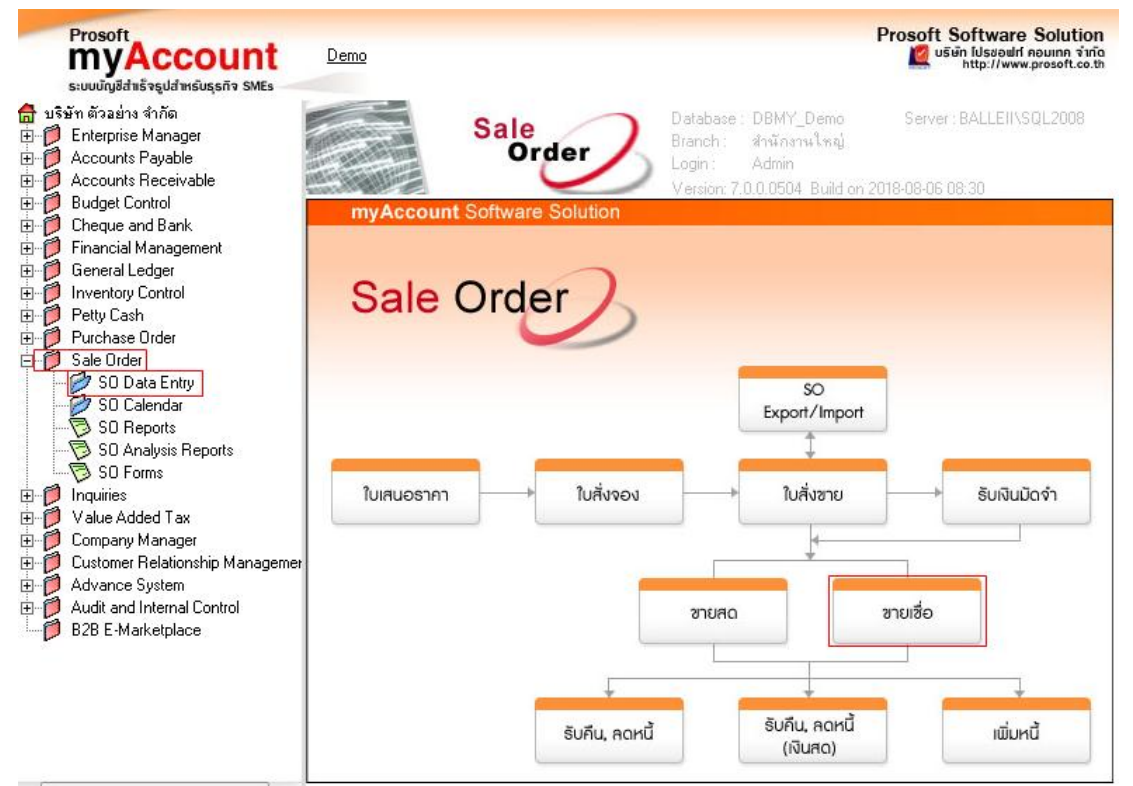

## 2.Find เอกสารใบเดิมขึ้นมาหรือทำรายการใหม่ > เลือก Print

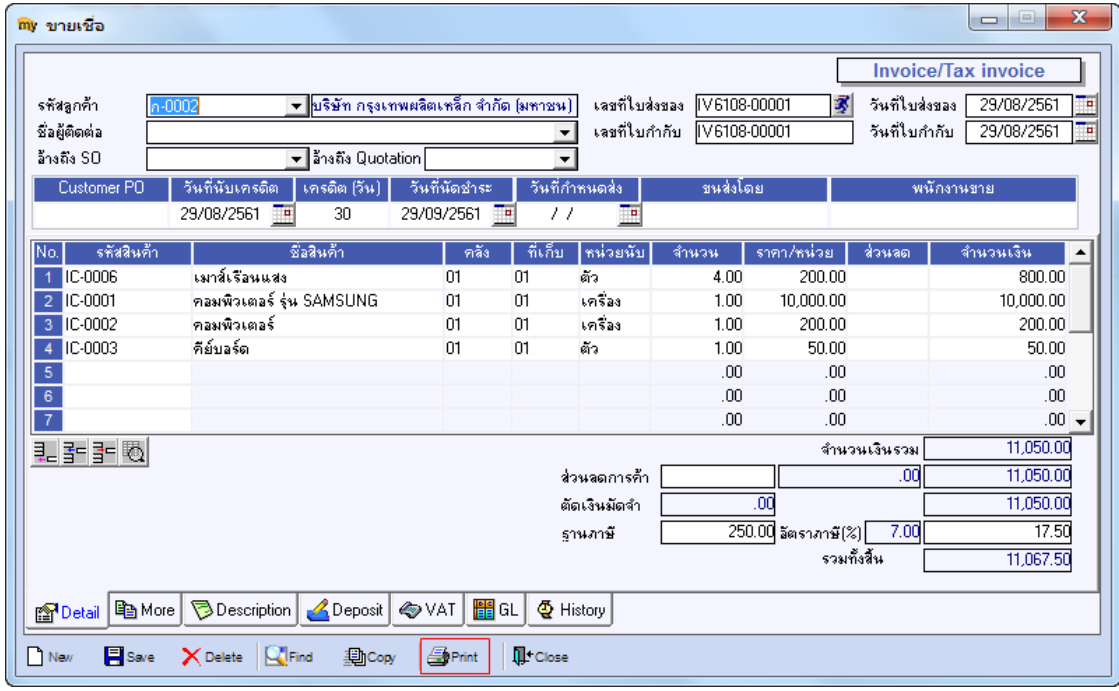

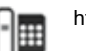

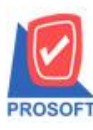

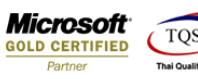

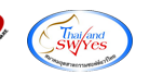

## 3.เลือกพิมพ์ฟอร์มใบส่งของ/ใบกำกับภาษี

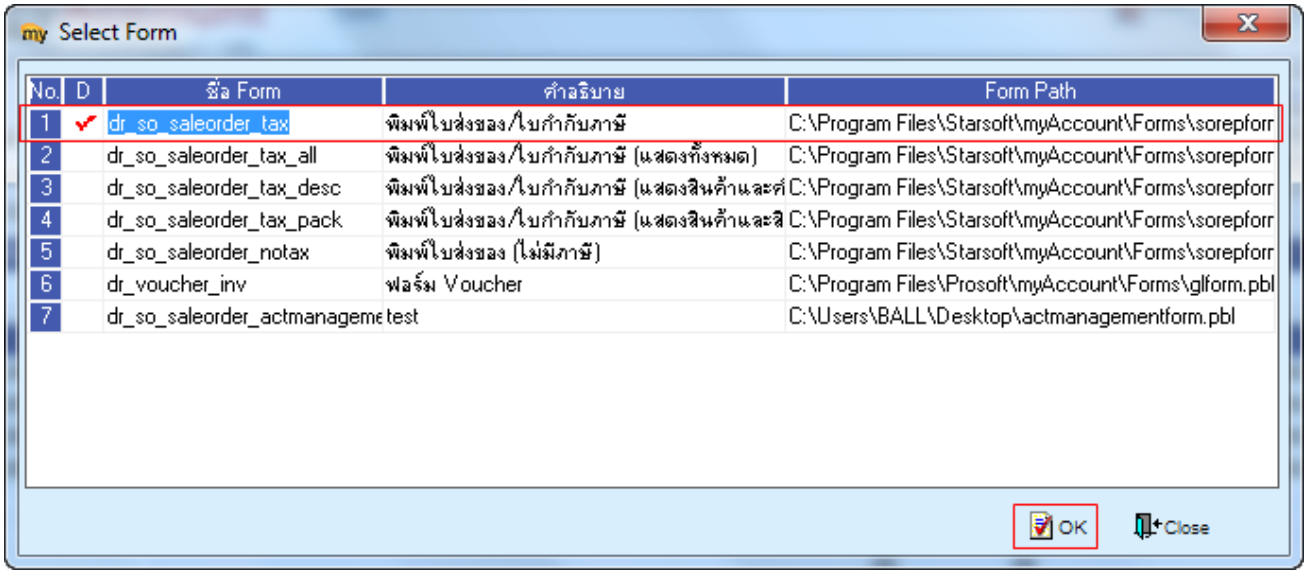

## 4.เลือก Design เพื่อที่จะเพิ่มข้อมูลหน่วยนับขนานและจำนวนหน่วยนับขนาน

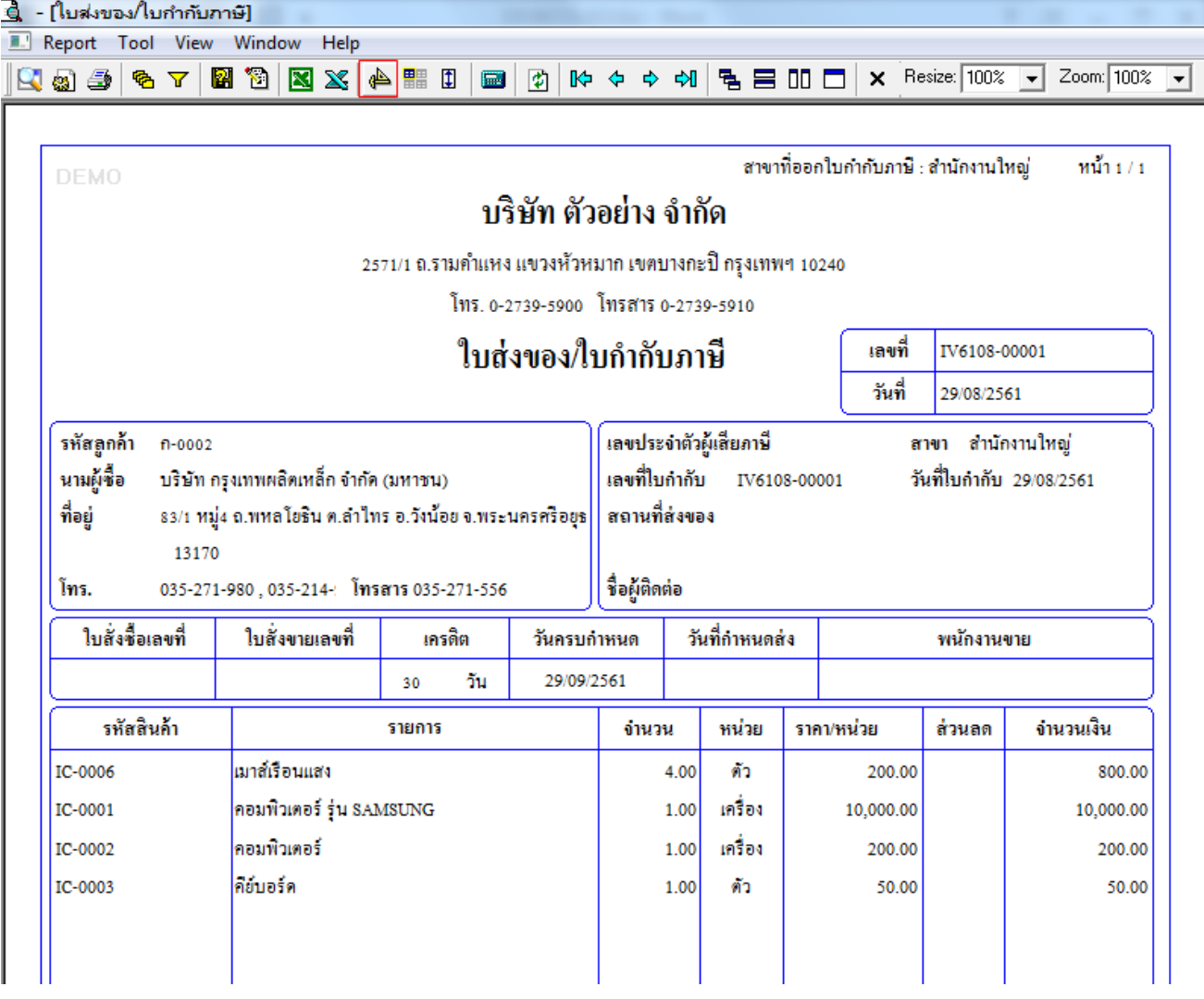

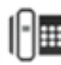

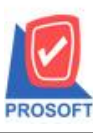

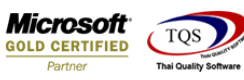

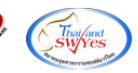

5.Click ขวาเลือก Add…> Column

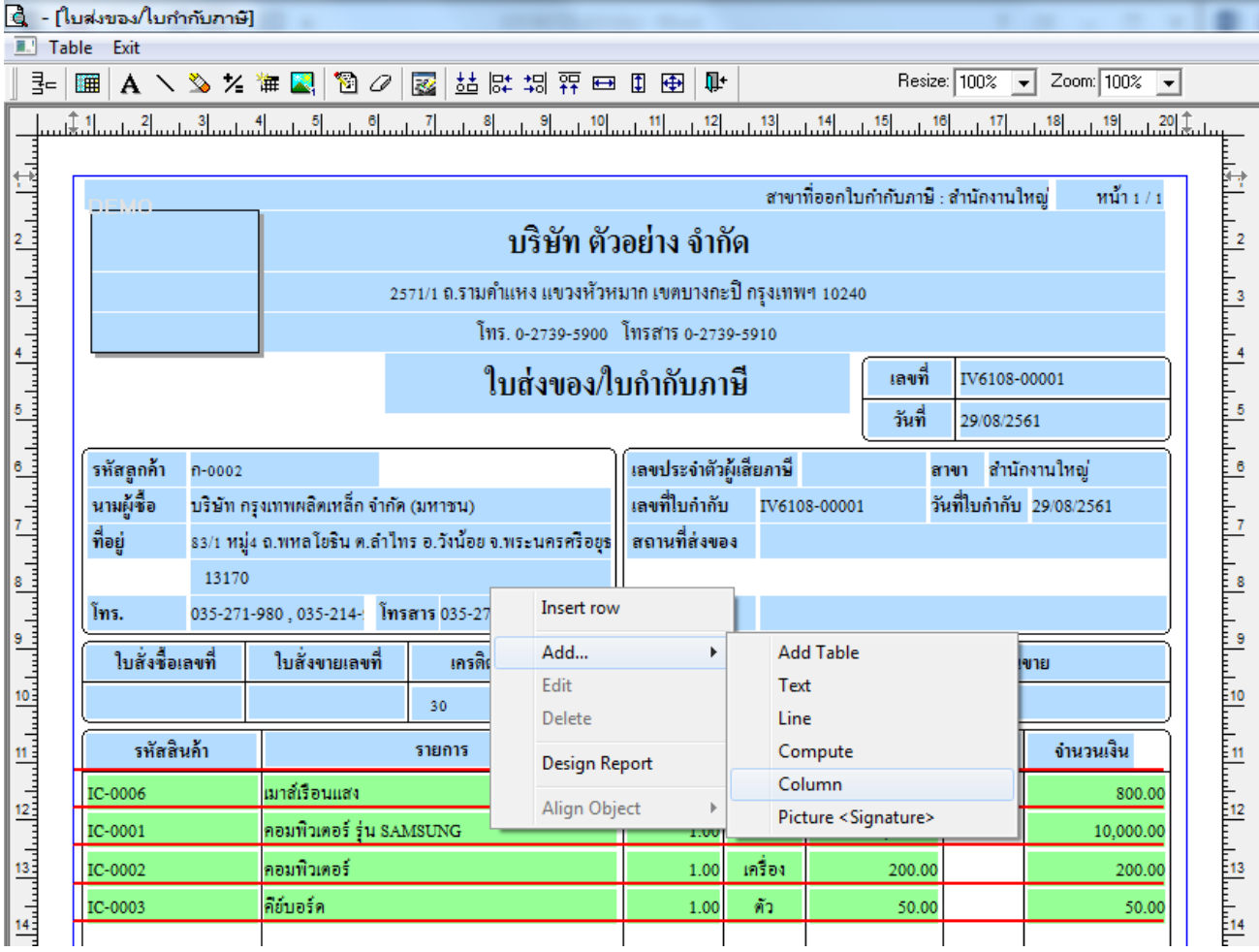

6.เลือก Column เป็น parallelgoodunitcode : ! เพื่อเพิ่ม "รหัสหน่วยนับขนาน" จากนั้นทำการกำหนดในส่วนอื่นๆ เช่น รูปแบบขนาด ตวัอกัษร ตามตอ้งการจากน้นั Click > OK

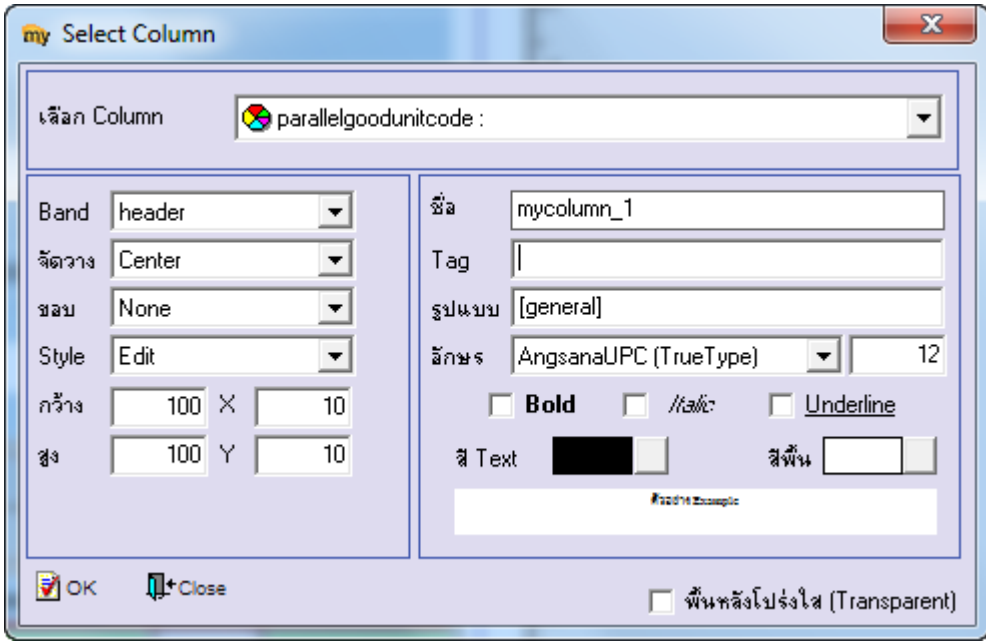

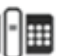

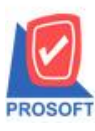

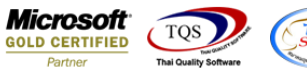

7.เลือก Column เป็น parallelgoodunitcode : ! เพื่อเพิ่ม "ชื่อหน่วยนับขนาน" จากนั้นทำการกำหนดในส่วนอื่นๆ เช่น รูปแบบขนาด ตวัอกัษร ตามตอ้งการจากน้นั Click > OK

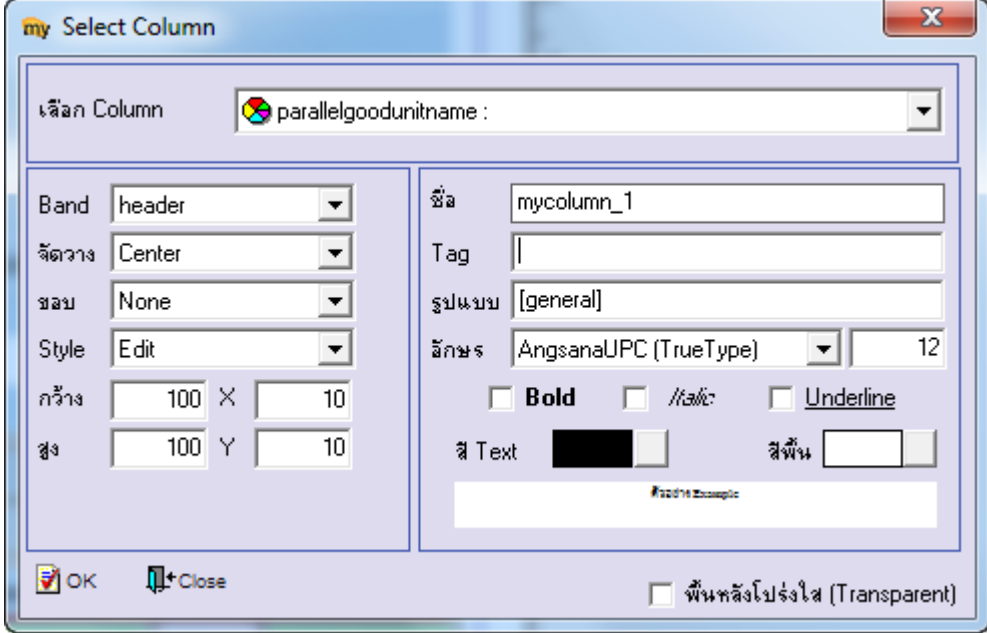

8.Click > Exit เพื่อออกจากโหมด Design

9.เลือก Tool > Save As Report

10.เลือก Library ที่จัดเก็บและกำหนดชื่อ Report Name และ Click > OK เมื่อบันทึกแล้วทำการ Add Form ที่ Save เพื่อใช้งานต่อไป

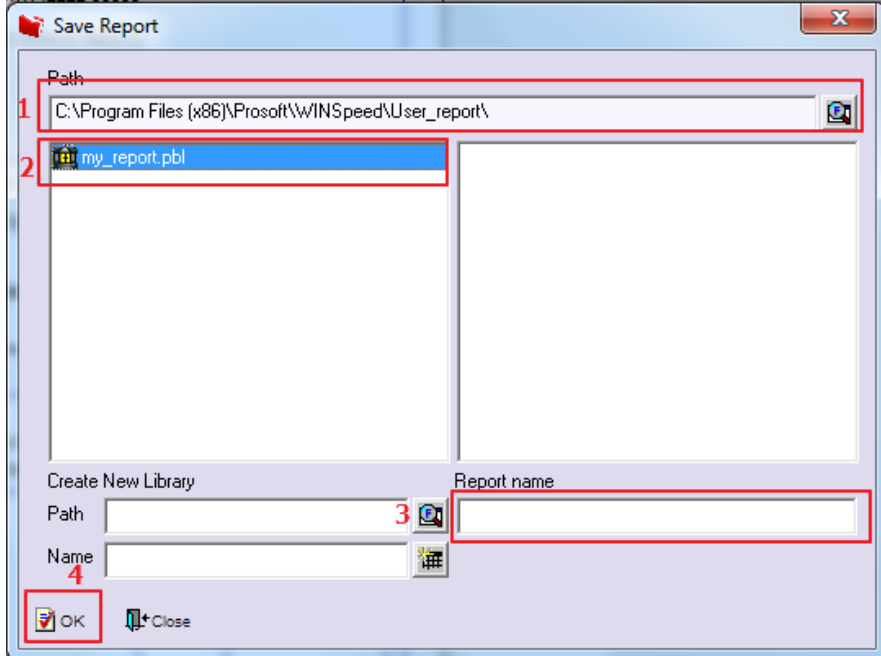

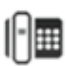